# **Деловая графика. Графические возможности табличного процессора MS Excel 2010**

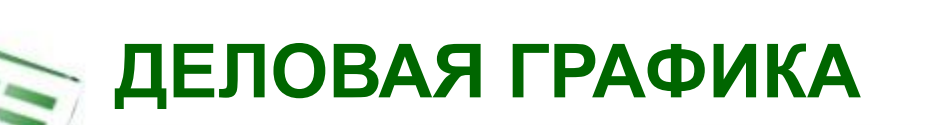

**Деловая графика** - это графики и диаграммы, *наглядно представляющие* динамику развития того или иного производства, отрасли и любые другие *числовые данные*.

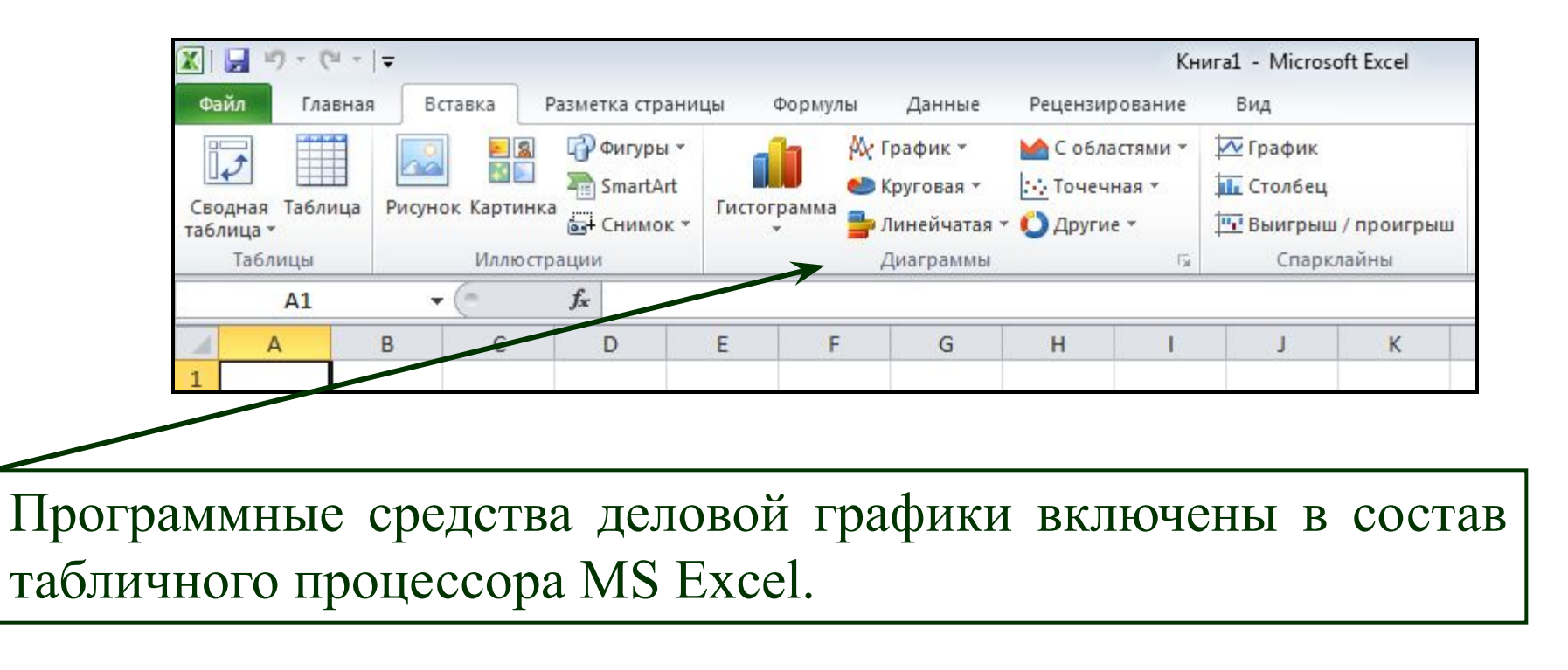

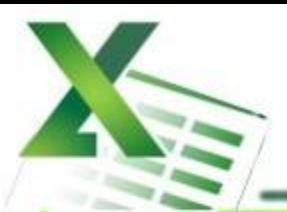

## КАК ВЫБРАТЬ ТИП ДИАГРАММЫ?

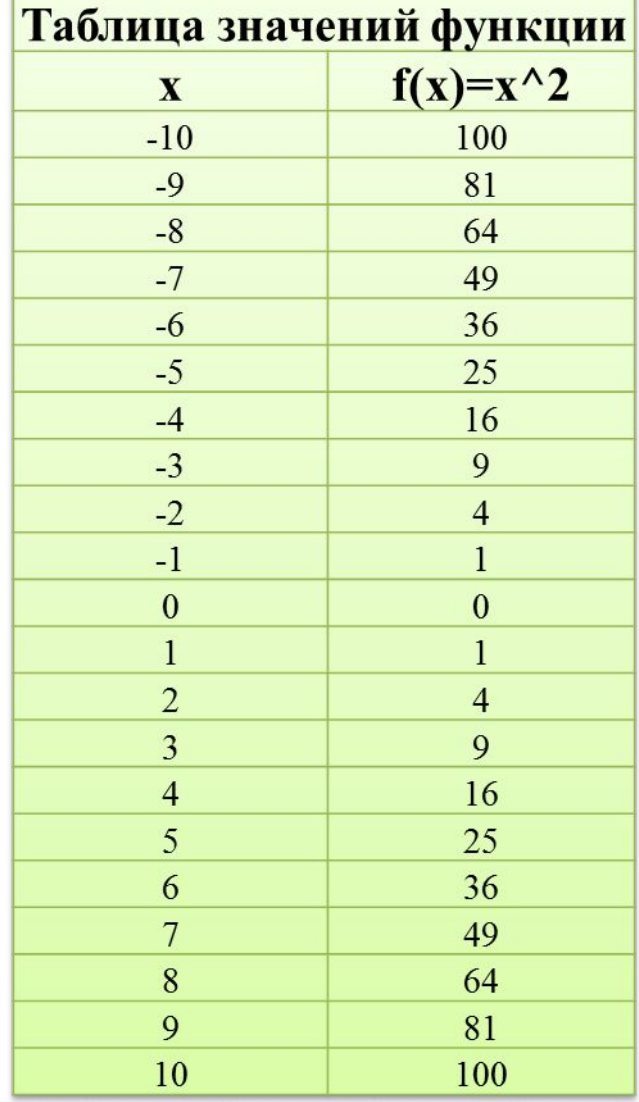

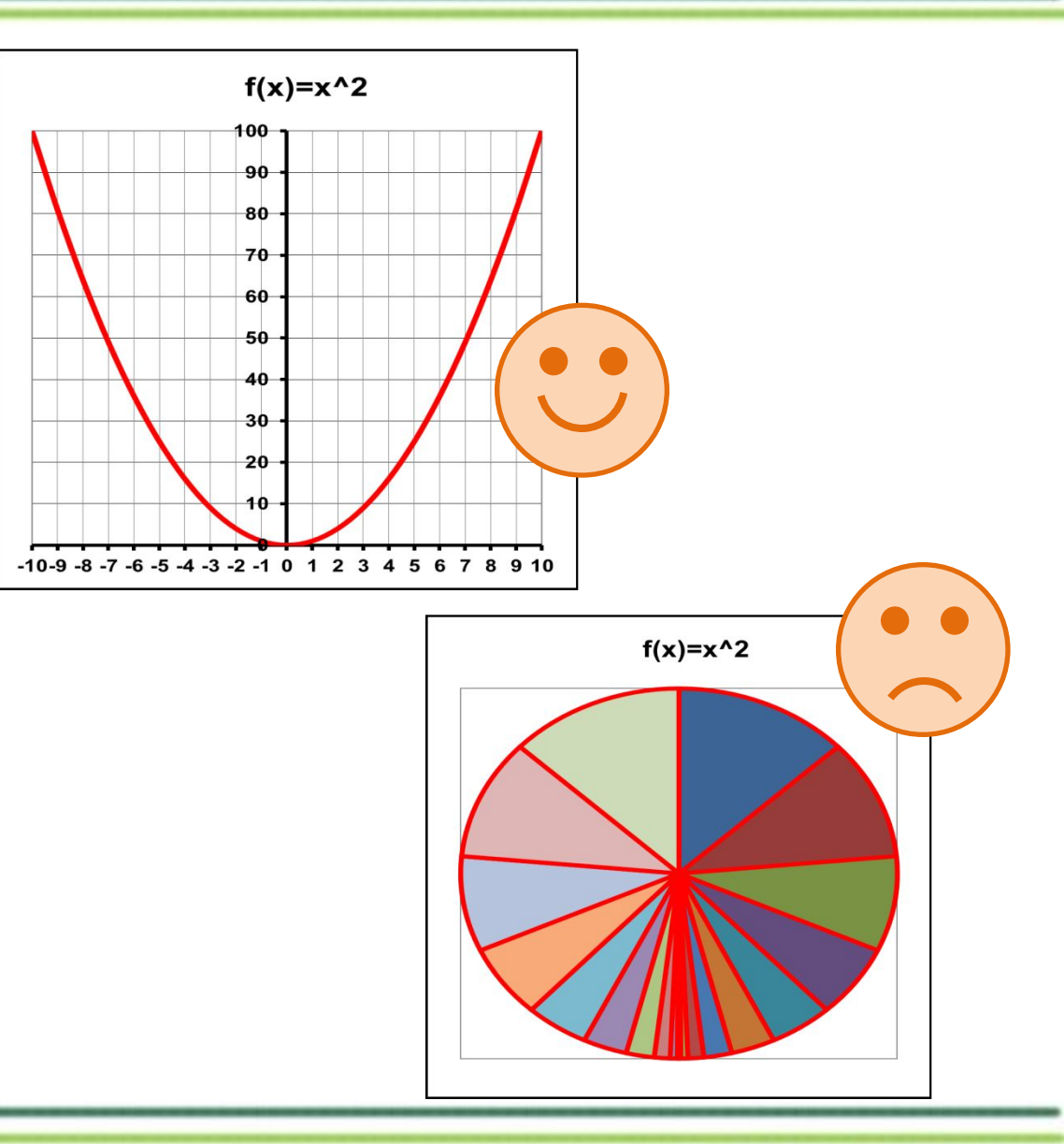

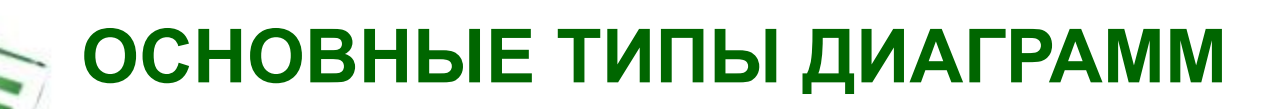

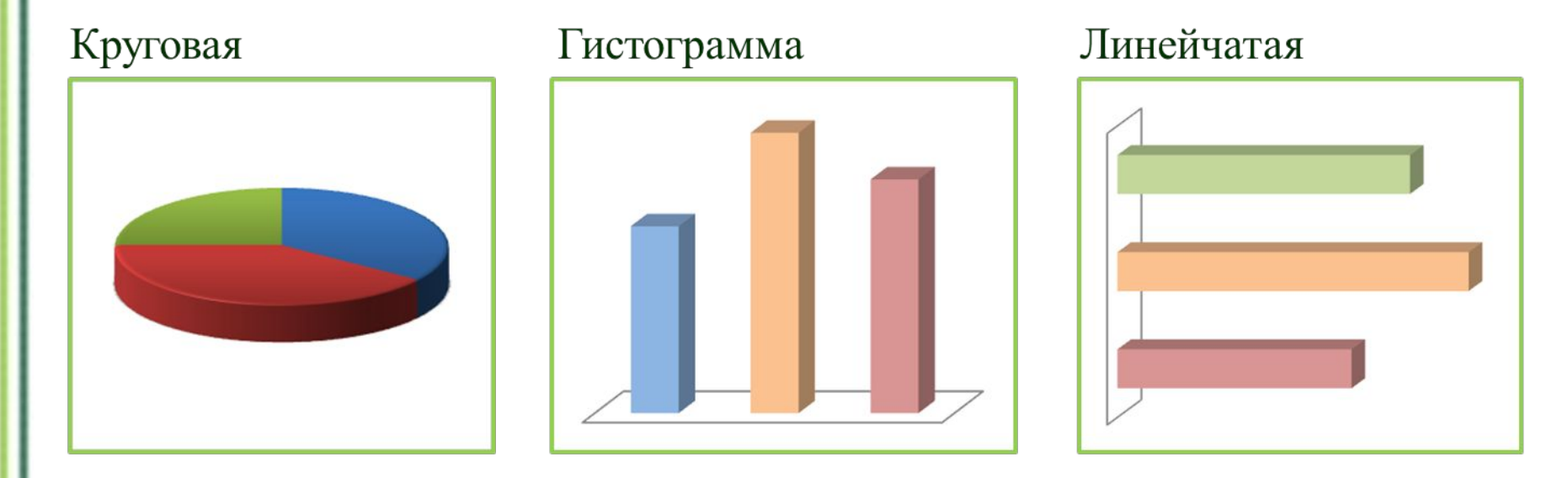

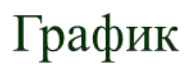

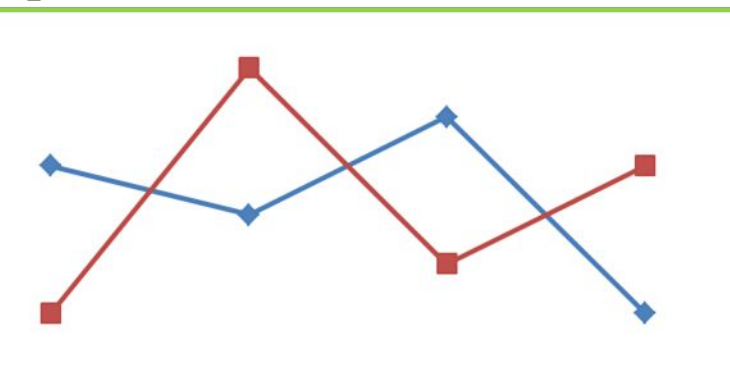

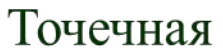

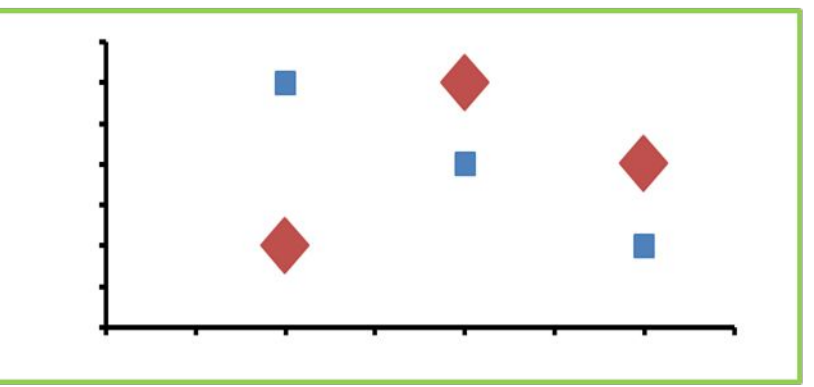

## **ОСНОВНЫЕ ТИПЫ ДИАГРАММ В EXCEL**

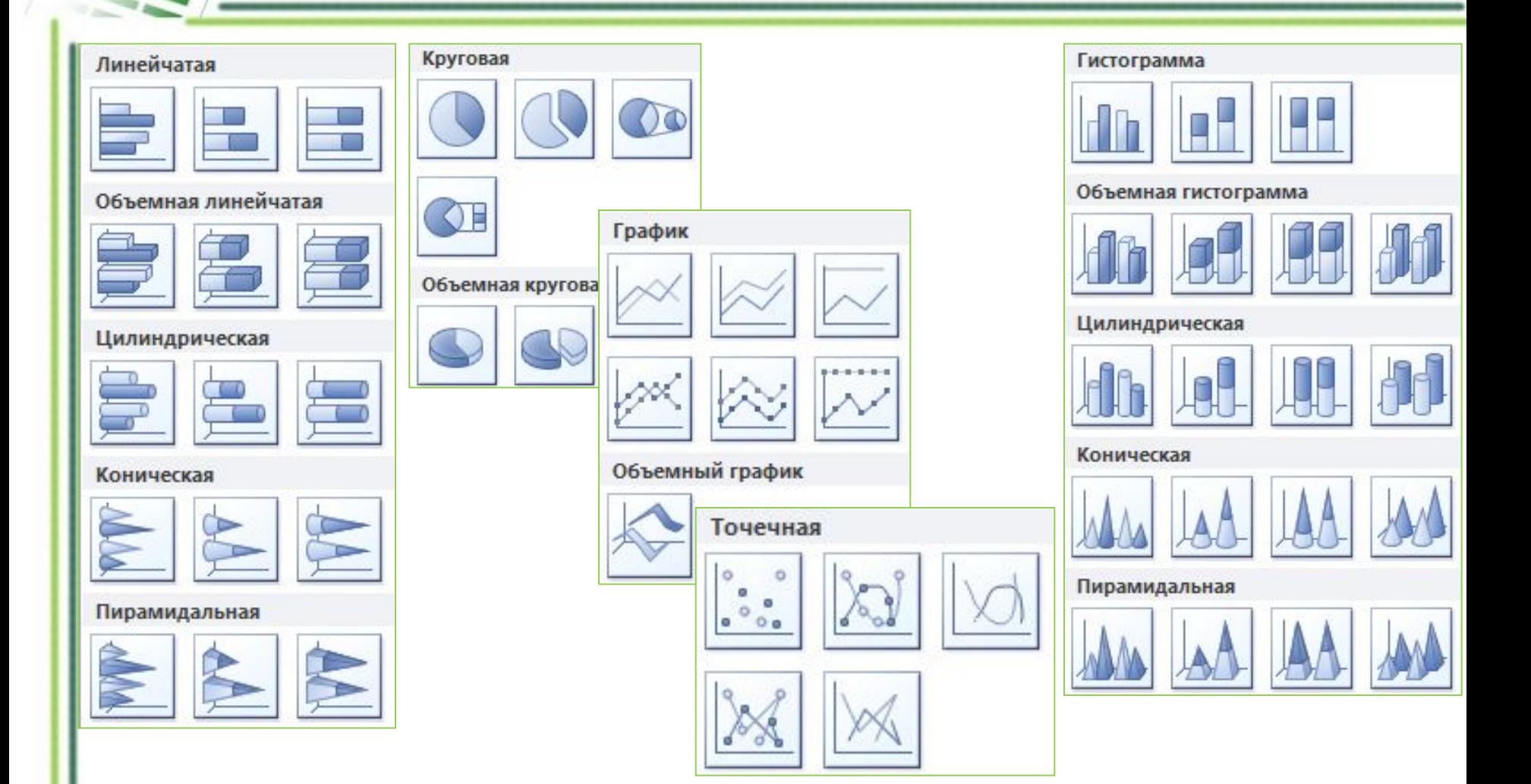

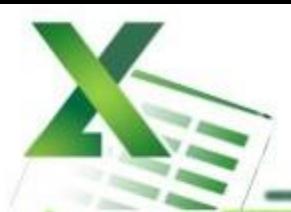

## **КРУГОВАЯ ДИАГРАММА**

**Тип сравнения:**

*Покомпонентное – процент от целого.*

**Ключевые слова:**

«доля», «проценты от целого», «составило  $X\%$ ».

Пример 1: Пример 2:

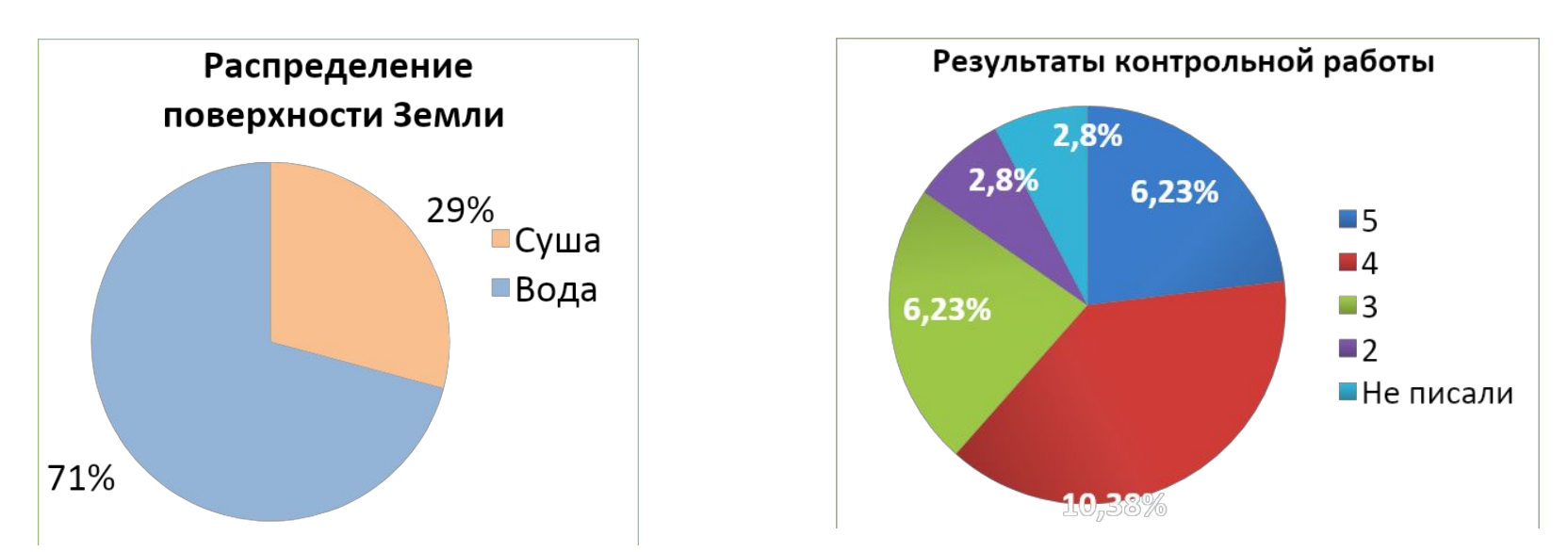

*Какая информация представлена на диаграммах? Сформулируйте, используя ключевые слова или их синонимы.*

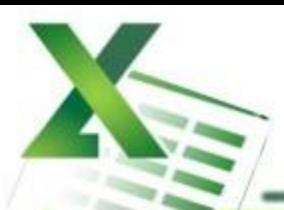

### **ГИСТОГРАММА**

#### **Тип сравнения:**

*Временное – изменения во времени.*

### **Ключевые слова:**

«изменяться», «расти», «убывать», «колебаться».

### Пример:

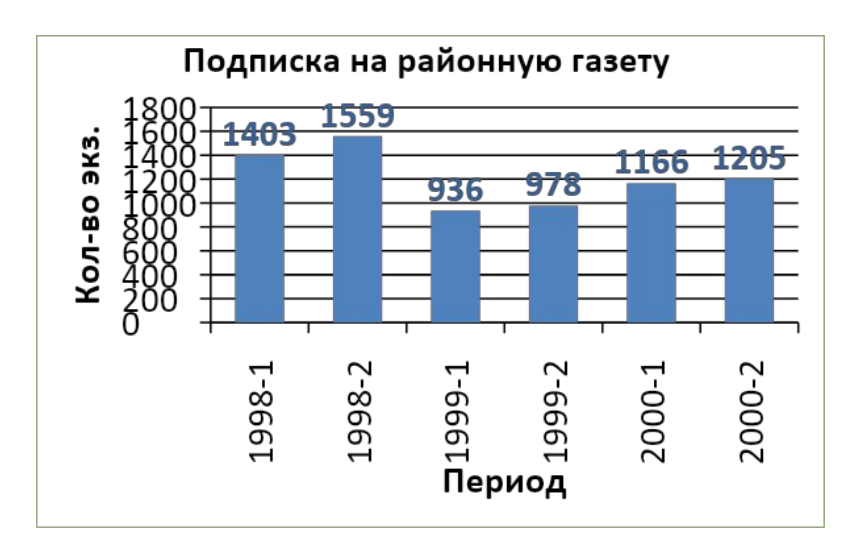

#### **Тип сравнения:**

*Частотное – объекты в интервалах.*

#### **Ключевые слова:**

«в диапазоне от *а* до *б*», «концентрация», «частотность», «распределение». Пример:

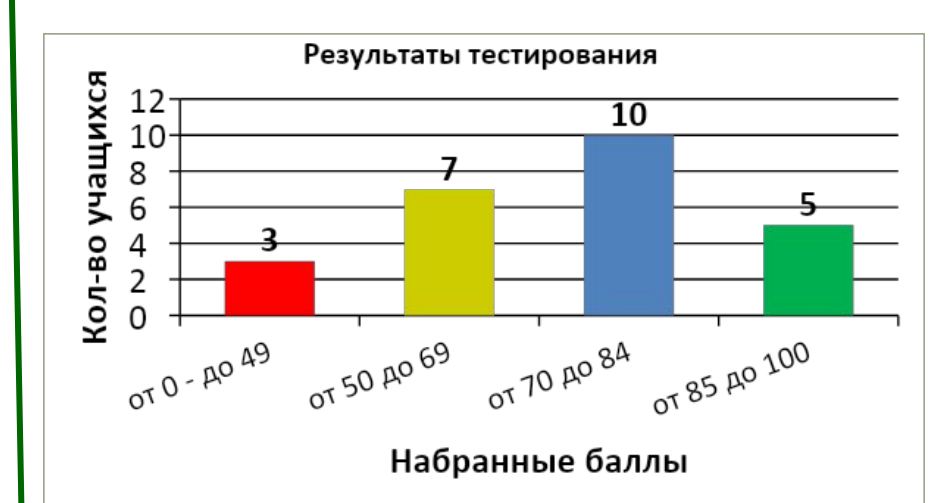

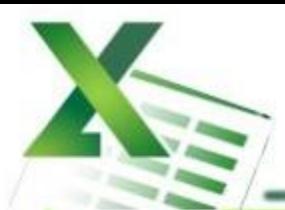

## **ЛИНЕЙЧАТАЯ ДИАГРАММА**

#### **Тип сравнения:**

*Позиционное – расположение объектов.*

#### **Ключевые слова:**

«больше чем», «меньше чем», «равно».

#### Пример:

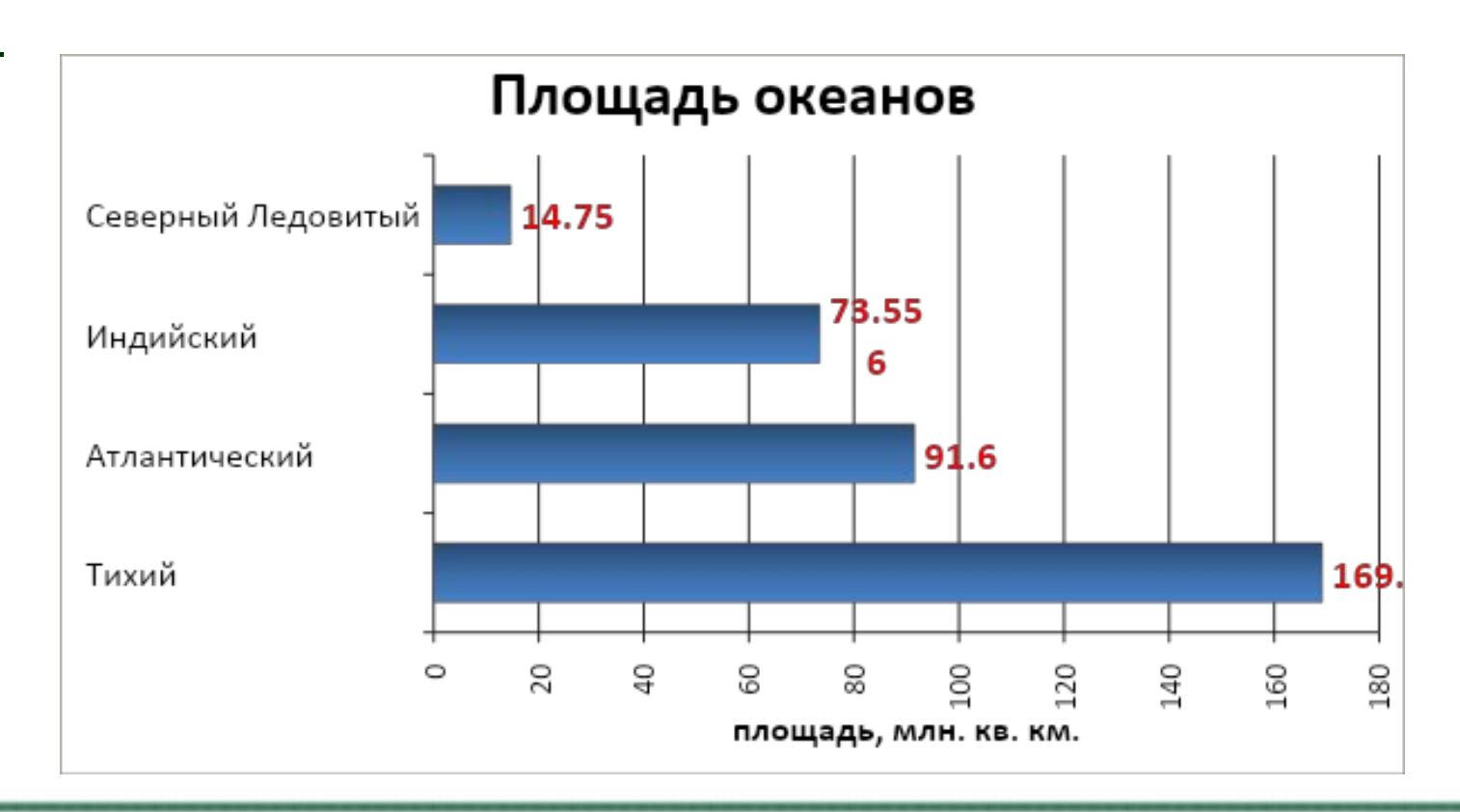

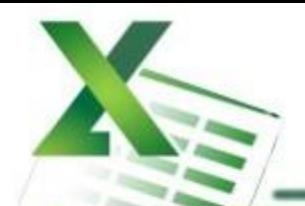

### **ГРАФИК**

#### **Тип сравнения:**

*Временное – изменения во времени.*

### **Ключевые слова:**

«изменяться», «расти», «убывать», «колебаться».

### Пример:

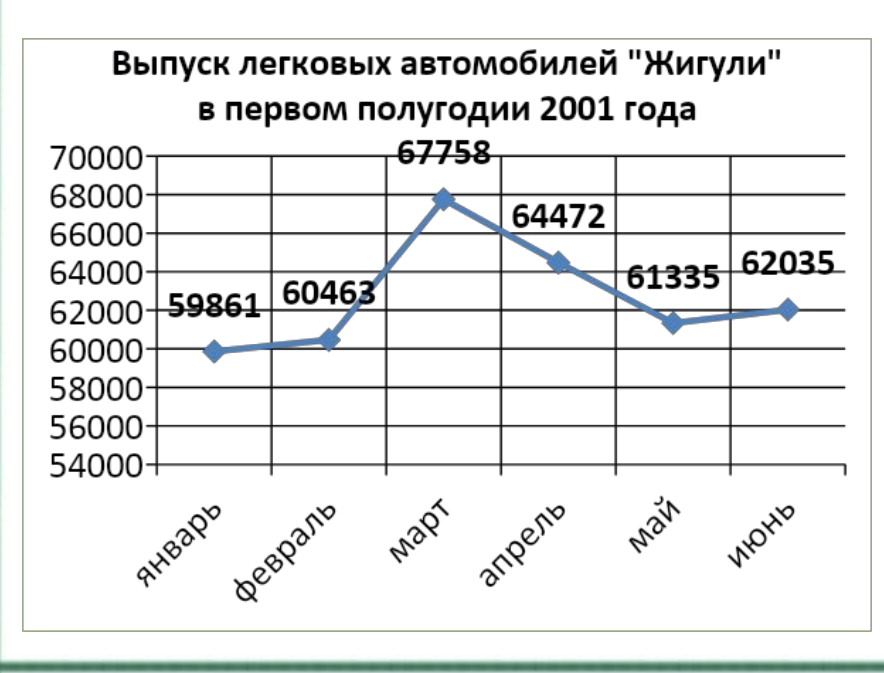

#### **Тип сравнения:**

*Частотное – объекты в интервалах.*

#### **Ключевые слова:**

«в диапазоне от *а* до *б*», «концентрация», «частотность», «распределение». Пример:

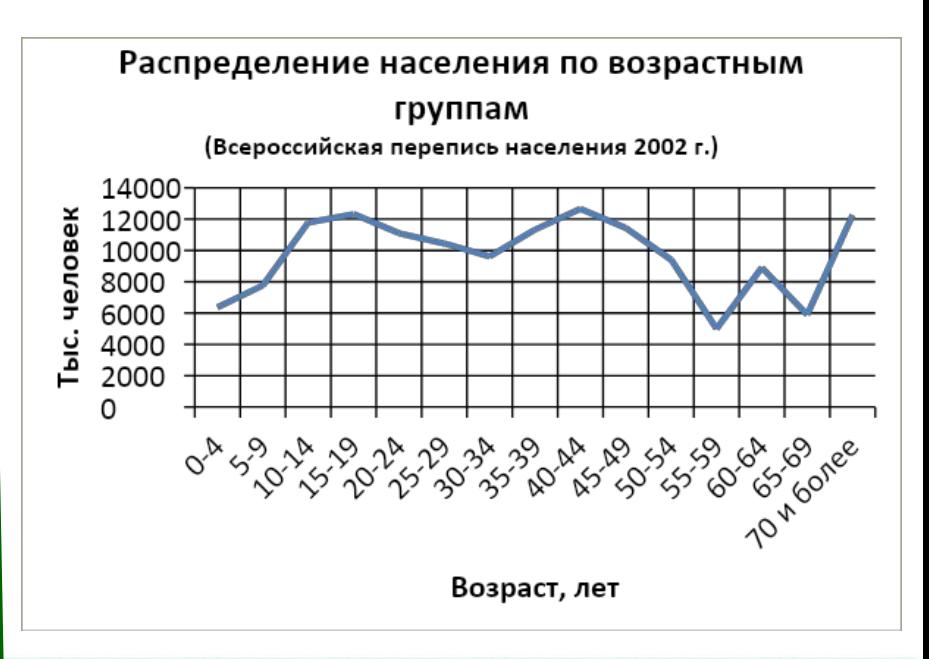

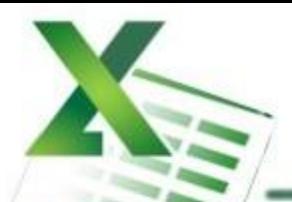

## **ТОЧЕЧНАЯ ДИАГРАММА**

#### **Тип сравнения:**

#### *Корреляционное – зависимость между переменными.*

#### **Ключевые слова:**

«относится к», «возрастает при (в случае)», «снижается при (в случае)», «меняется при (в случае)».

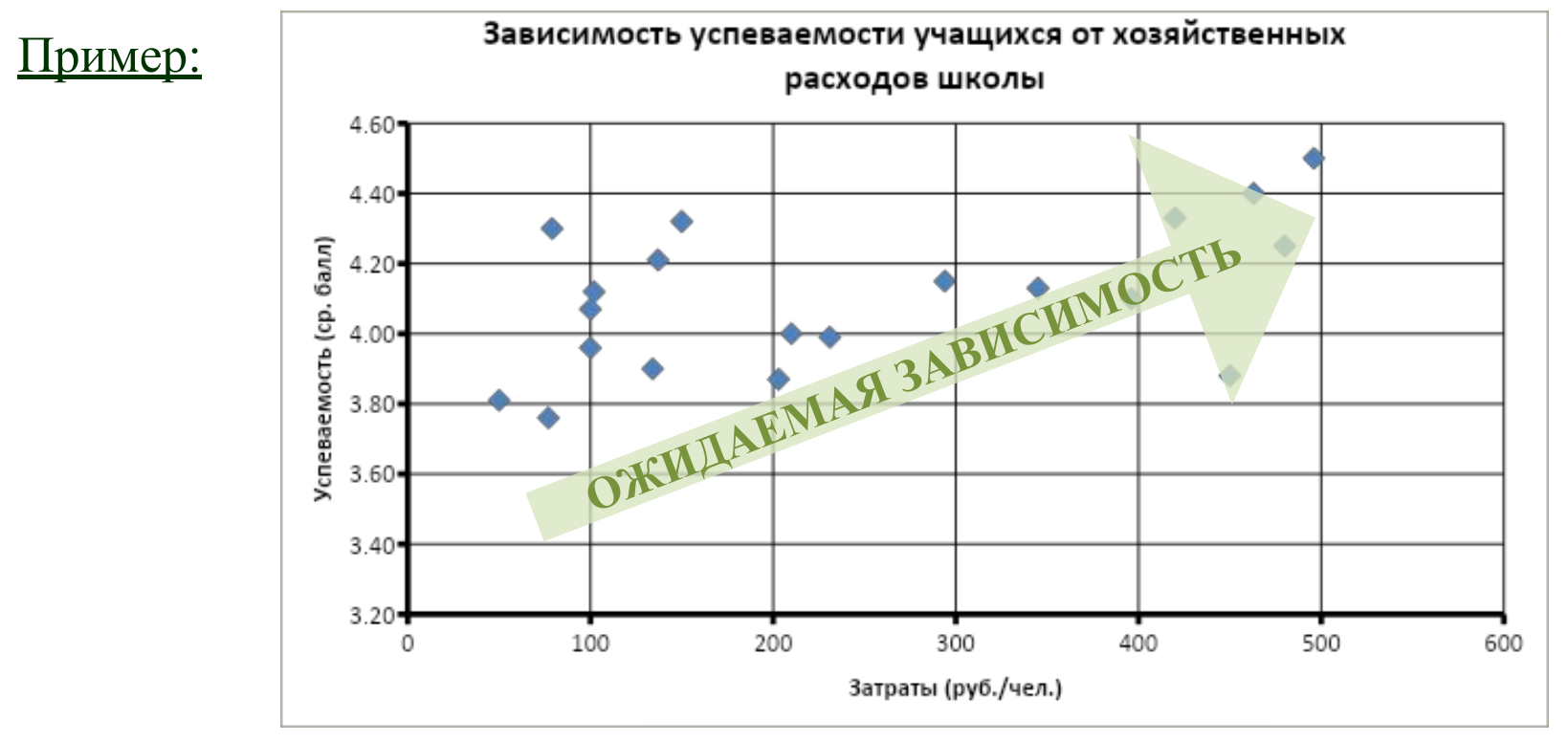

АЛГОРИТМ ВЫБОРА ТИПА ДИАГРАММЫ

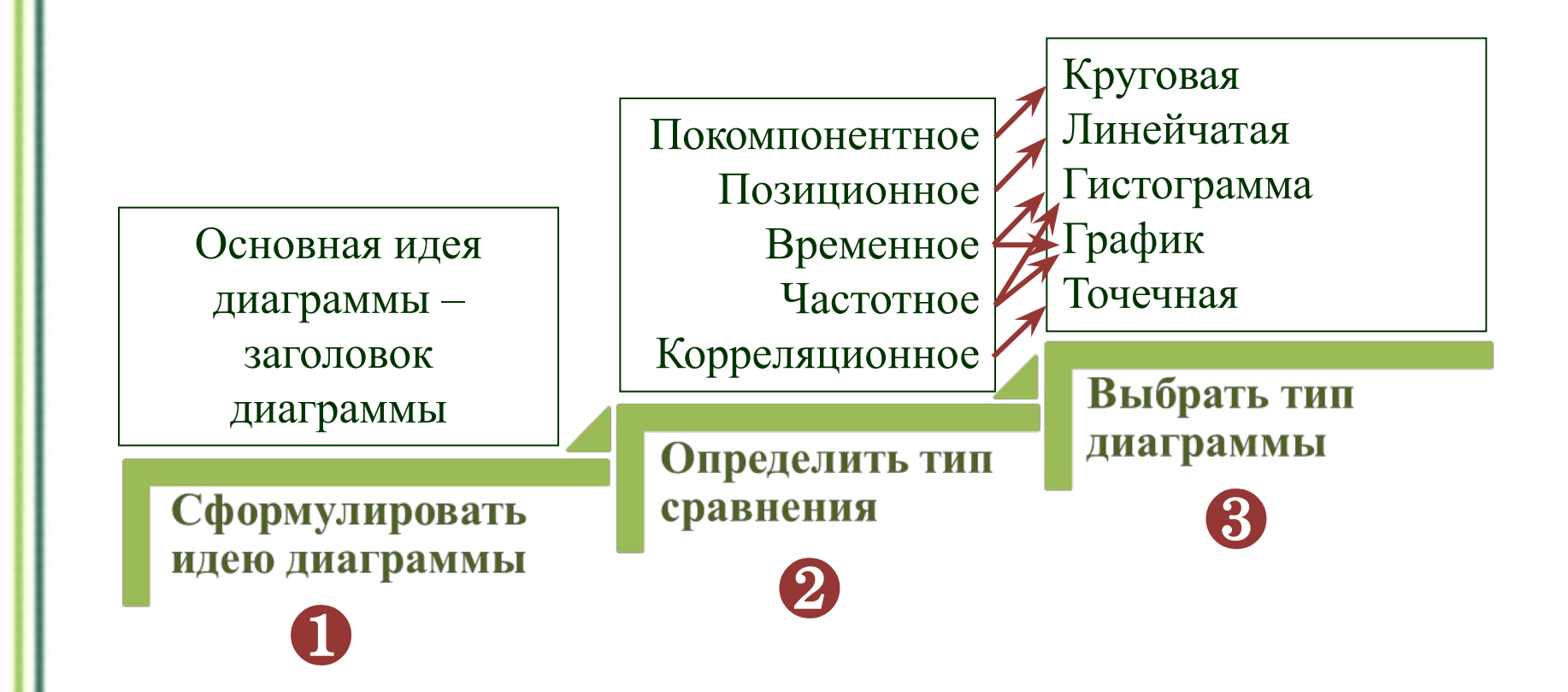

## **ЭЛЕМЕНТЫ ДИАГРАММЫ**

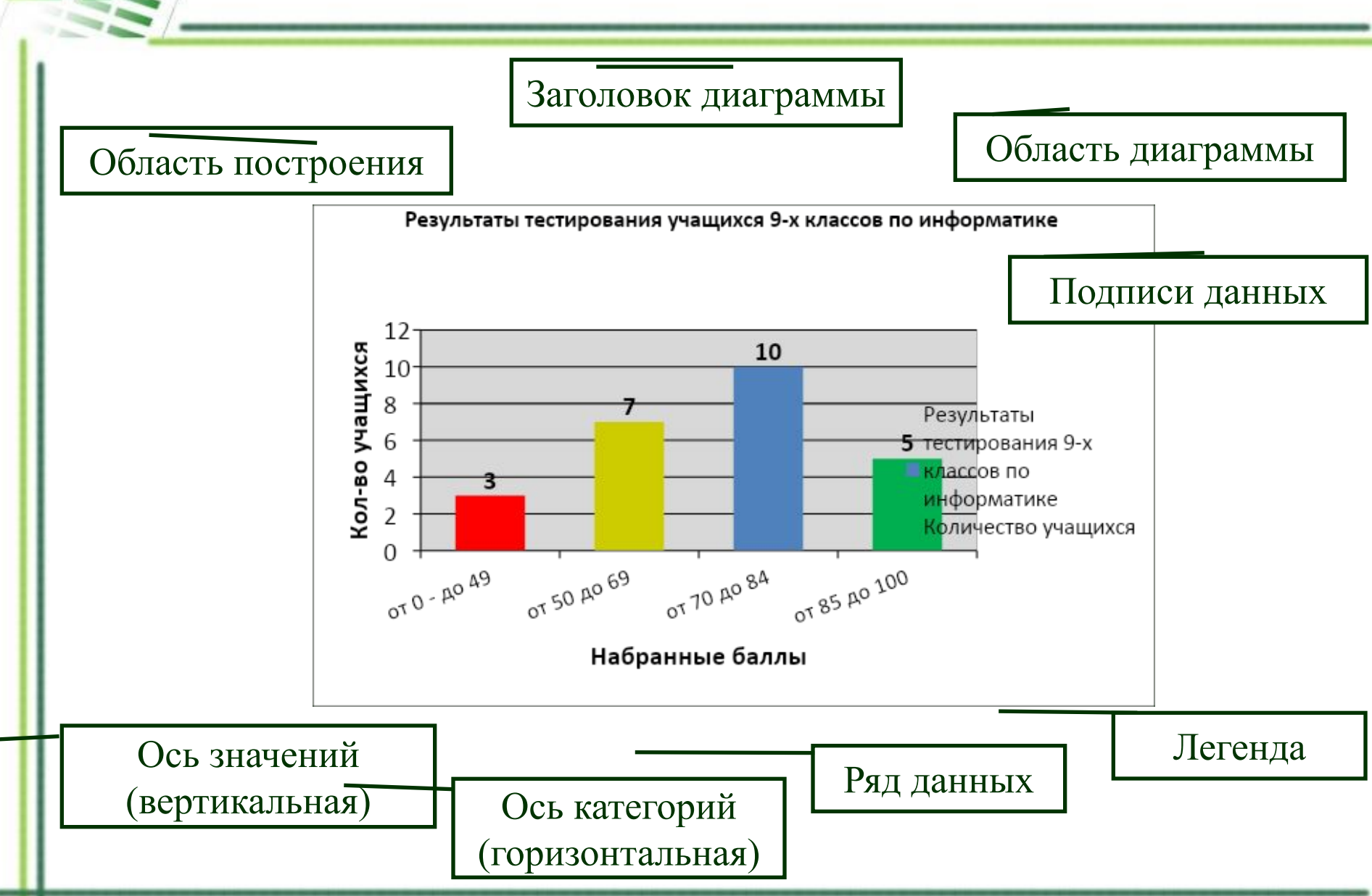

## **PAБОТА С ДИАГРАММАМИ В MS EXCEL**

### Работа с диаграммами  $\rightarrow$  Конструктор

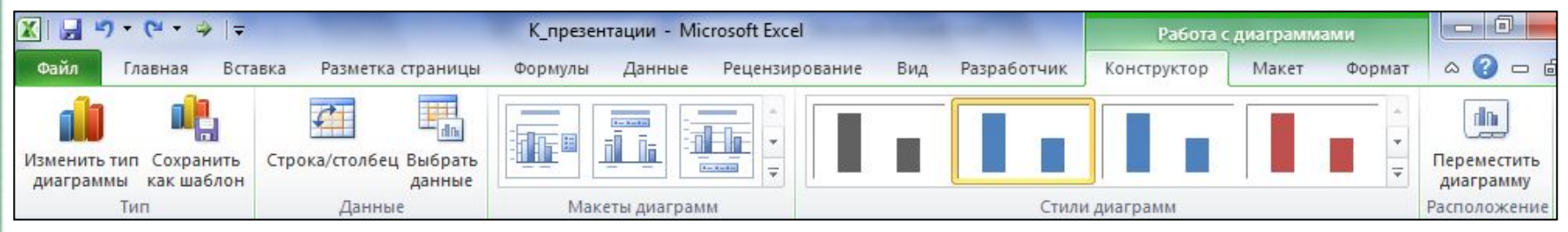

### Работа с диаграммами  $\rightarrow$  Макет

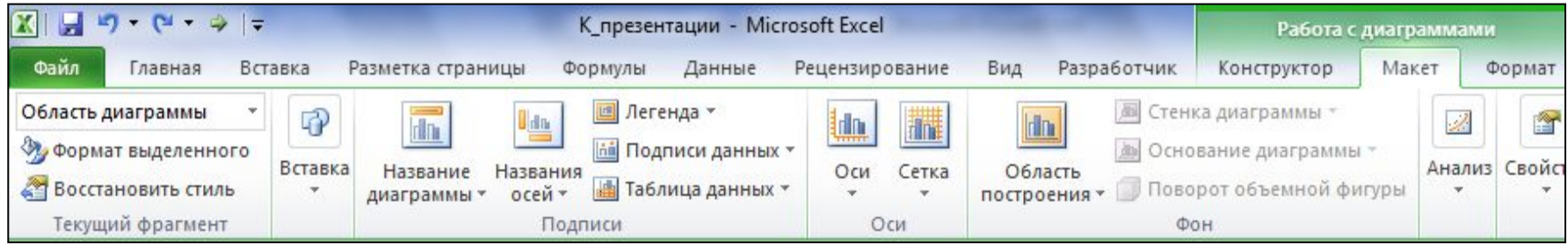

### Работа с диаграммами  $\rightarrow$  Формат

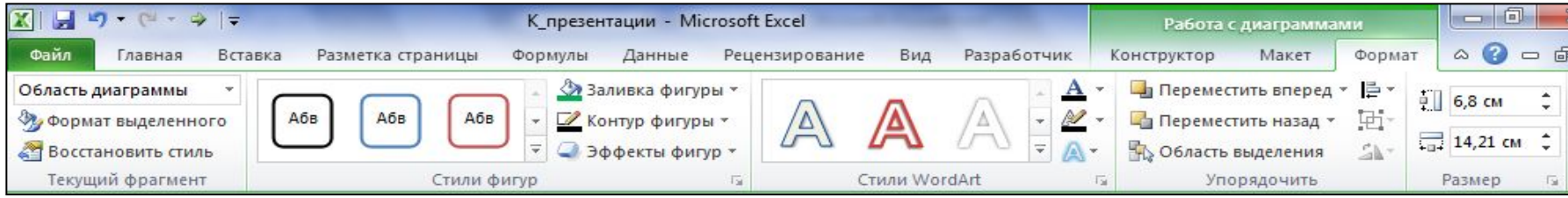

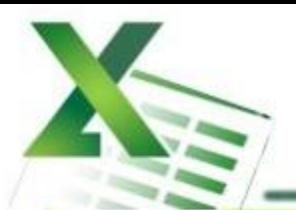

Создать диаграмму о результатах тестирования учащихся 9-х классов по информатике по образцу:

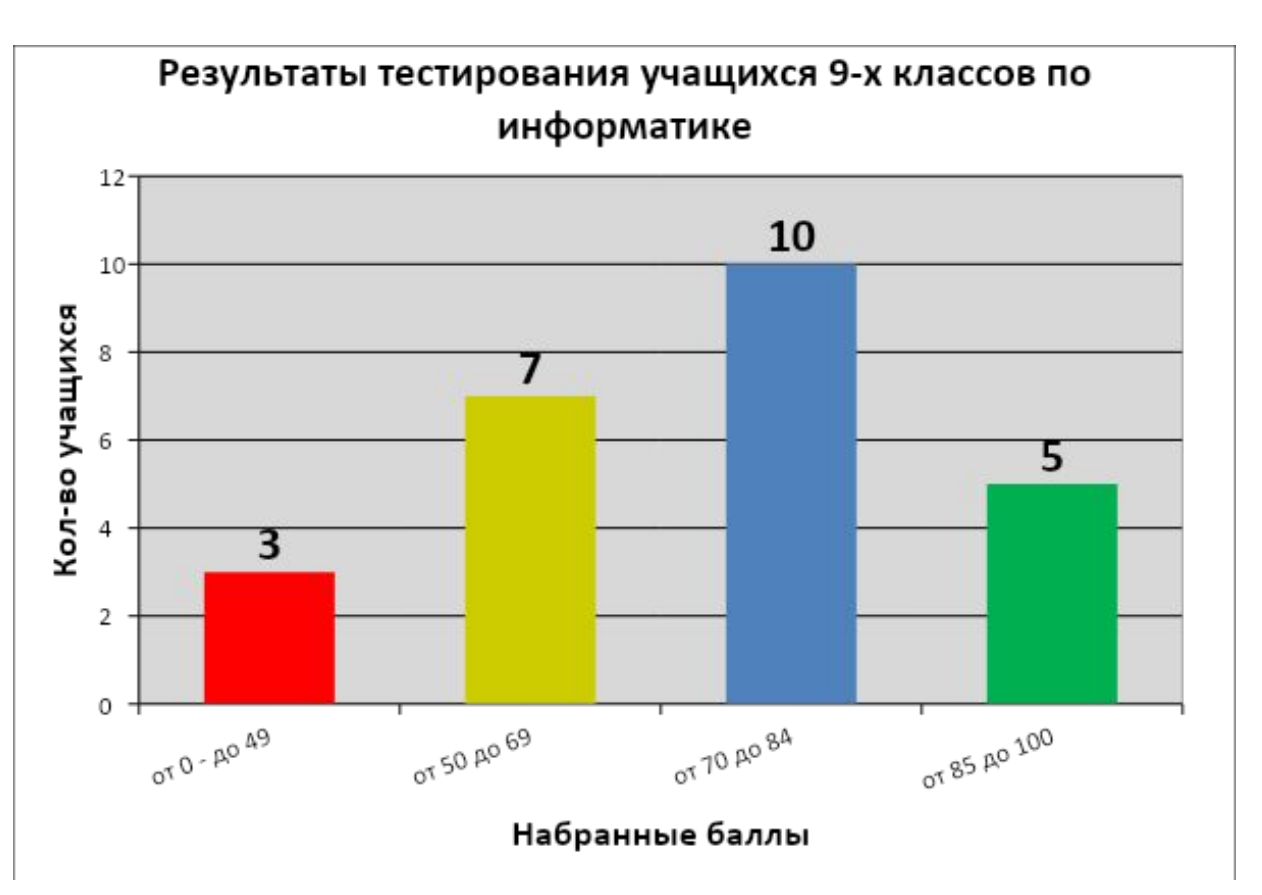

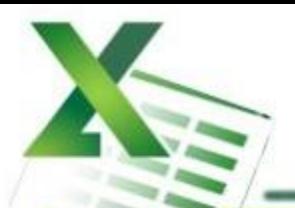

*Шаг 1* Создайте в среде табличного процессора Excel таблицу с количественными данными.

Выделите диапазон ячеек с данными, которые будут представлены на диаграмме (A3:B6)

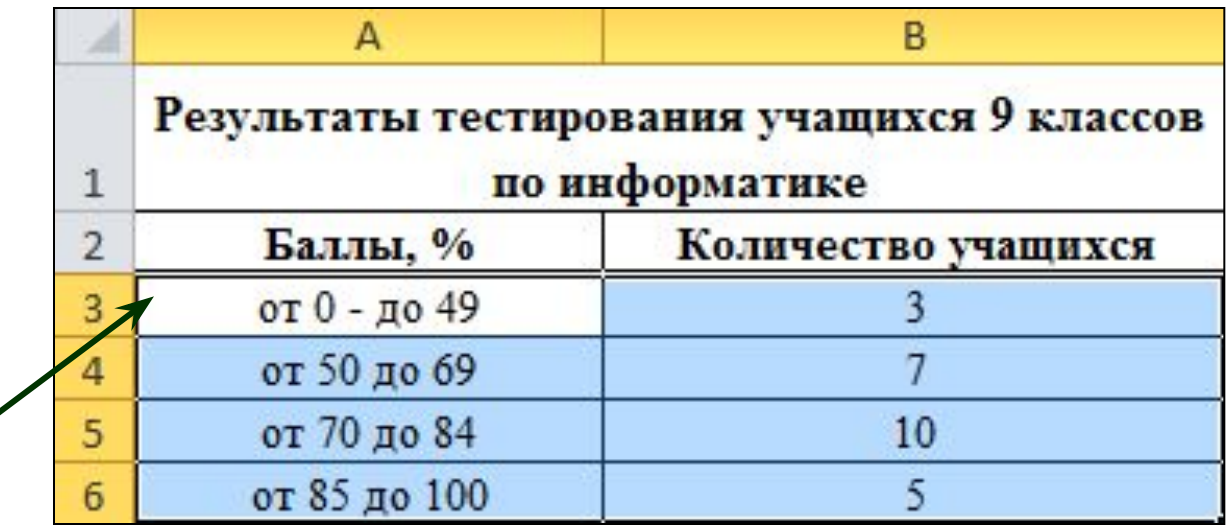

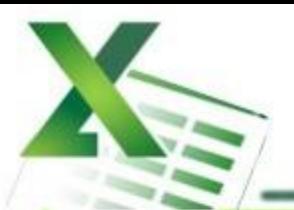

### *Шаг 2* Создайте диаграмму.

### **Команда:** Вставка → Диаграммы → Гистограмма → Гистограмма с группировкой

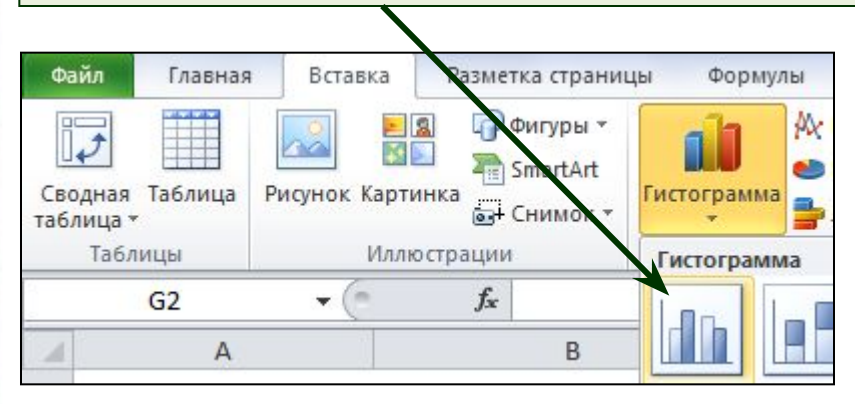

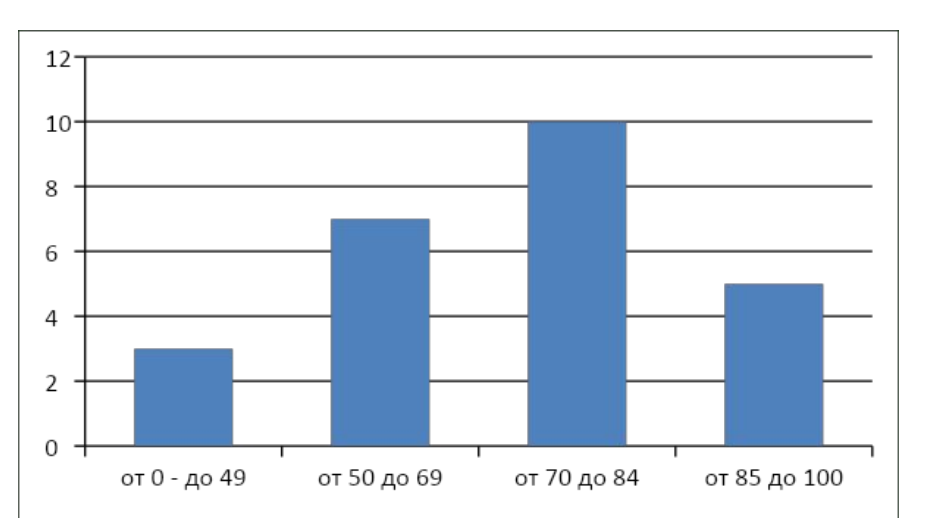

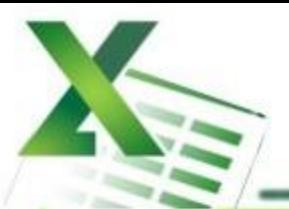

### *Шаг 3* Создайте заголовок диаграммы.

**Команда:** Работа с диаграммами → Макет → Название диаграммы → Над диаграммой

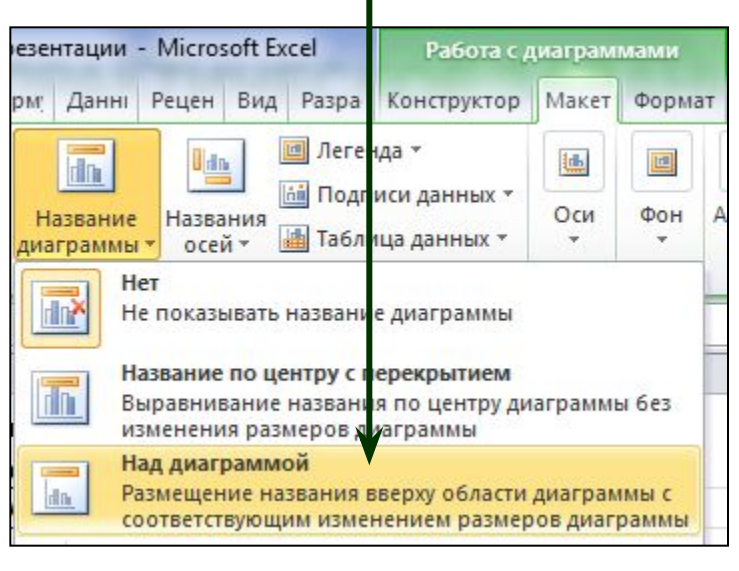

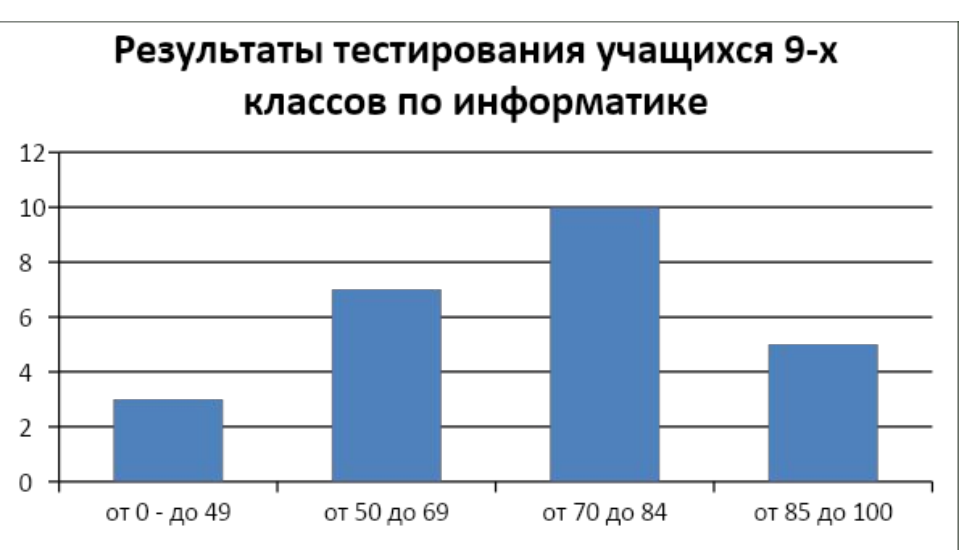

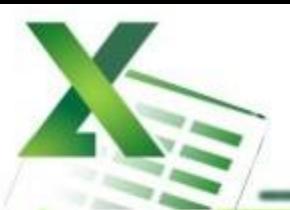

### *Шаг 4* Добавьте подписи данных над рядами данных.

### **Команда:** Работа с диаграммами → Макет → Подписи данных → У вершины, снаружи

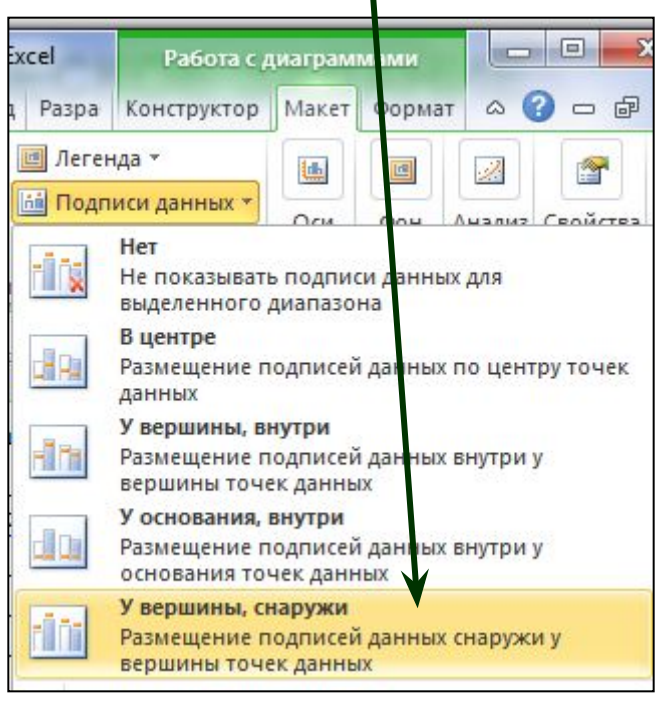

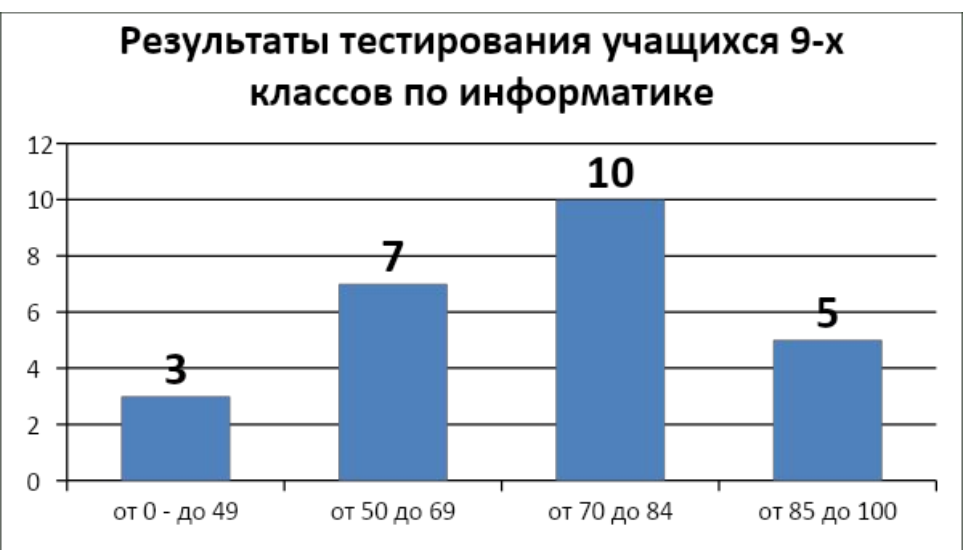

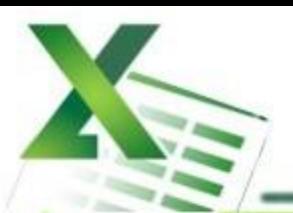

### *Шаг 5* Выполните цветовое оформление рядов данных.

**Команда:** Работа с диаграммами → Формат → Заливка фигуры

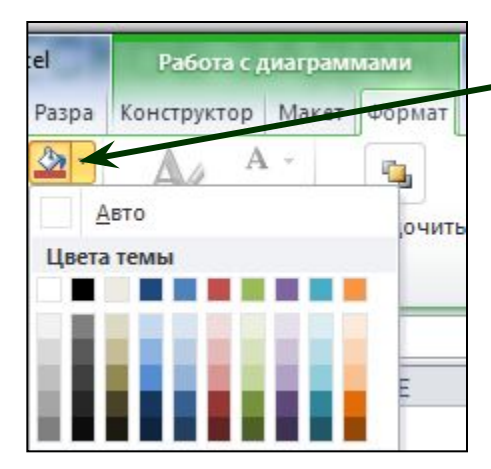

*Для редактирования рядов по одному щелкните по ряду данных левой кнопкой мыши два раза.* 

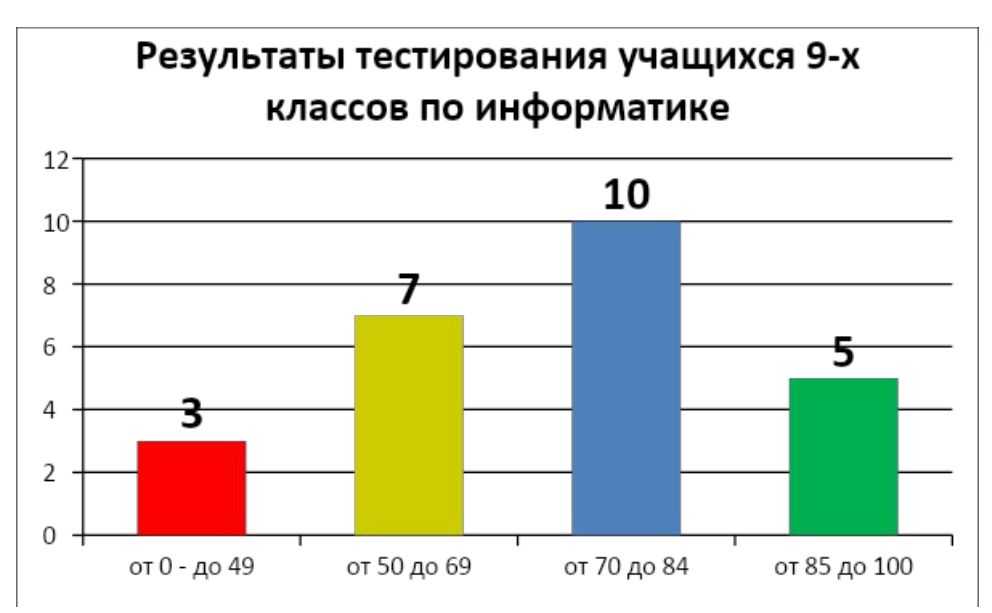

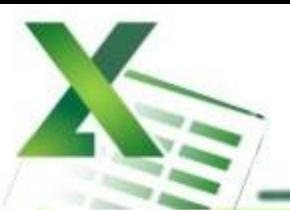

### *Шаг 6* Добавьте на диаграмму легенду.

**Команда:** Работа с диаграммами → Макет → Легенда → Добавить легенду справа

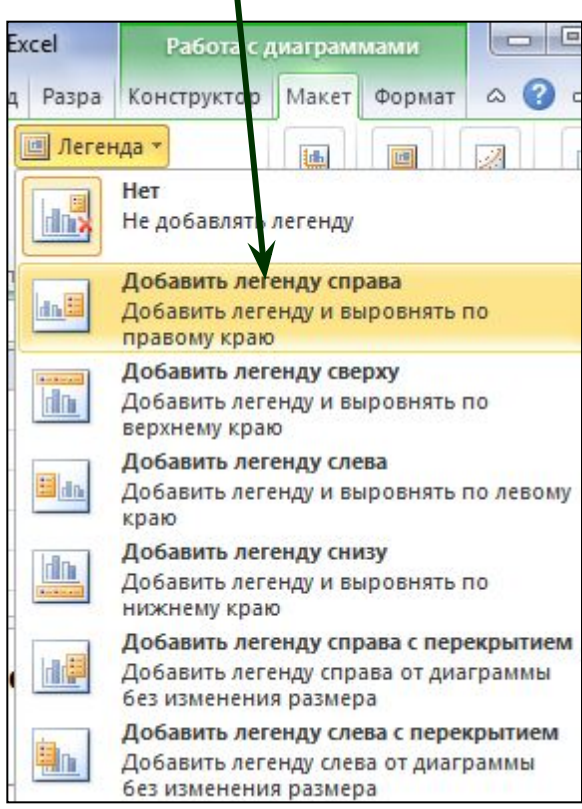

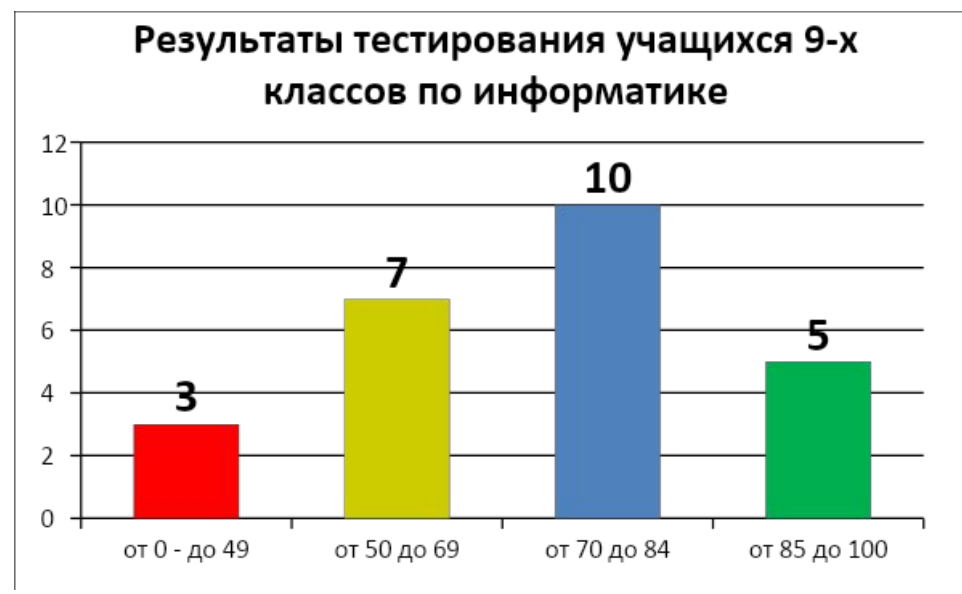

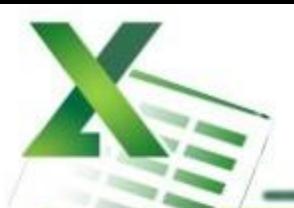

### Шаг 7 Добавьте название оси категорий.

Команда: Работа с диаграммами  $\rightarrow$  Макет  $\rightarrow$  Название осей  $\rightarrow$  Название основной горизонтальной оси → Название под осью

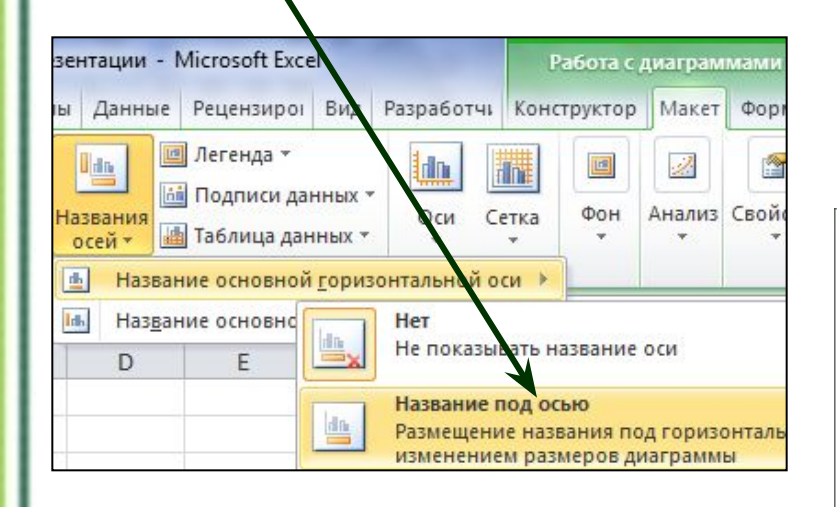

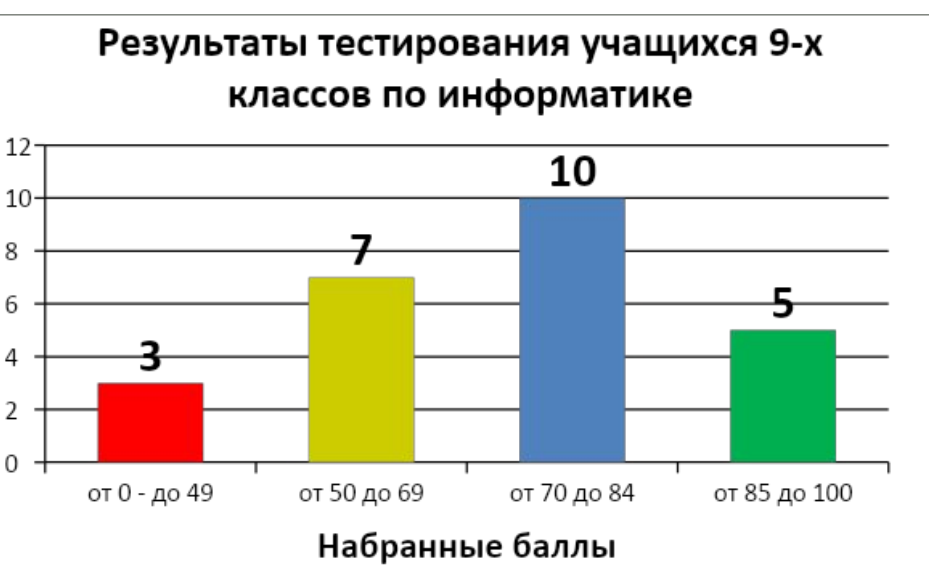

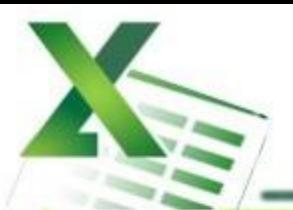

### Шаг 8 Добавьте название оси значений.

Команда: Работа с диаграммами  $\rightarrow$  Макет  $\rightarrow$  Название осей  $\rightarrow$  Название основной вертикальной оси → Повернутое название

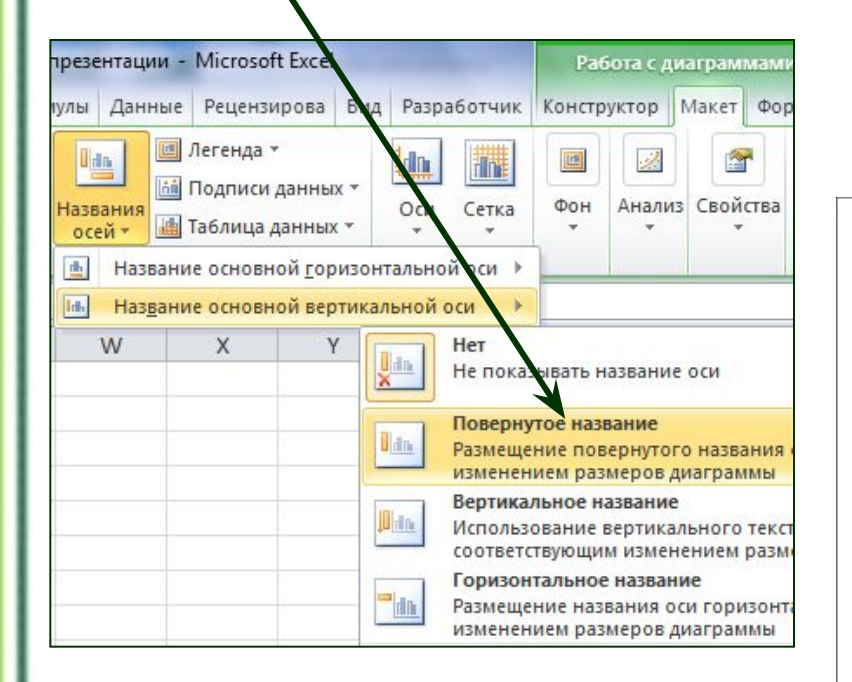

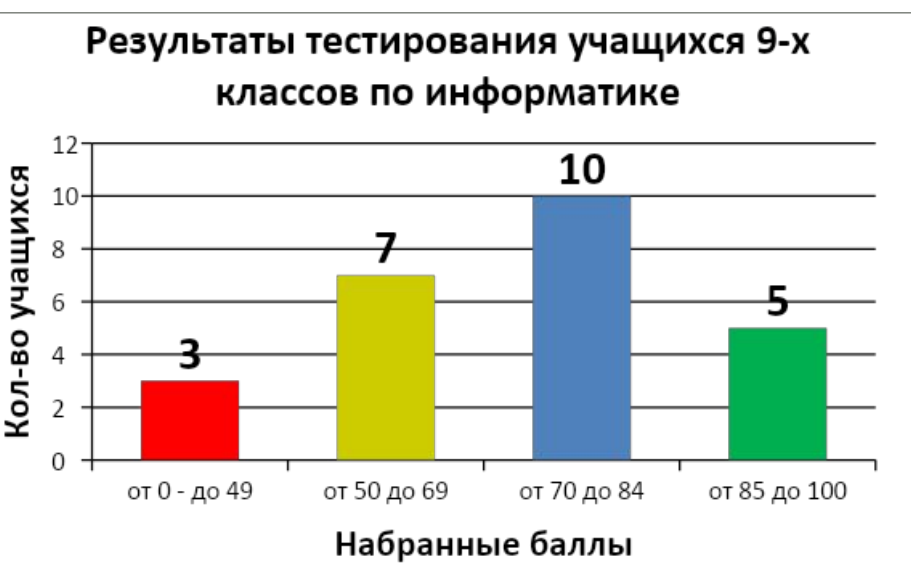

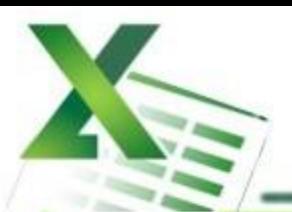

### *Шаг 9* Выполните цветовое оформление области построения.

**Команда:** Работа с диаграммами → Формат → Заливка фигуры

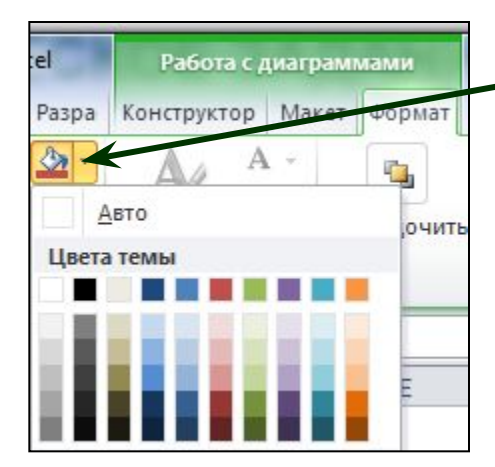

*Для редактирования области построения щелкните по ней левой кнопкой мыши.* 

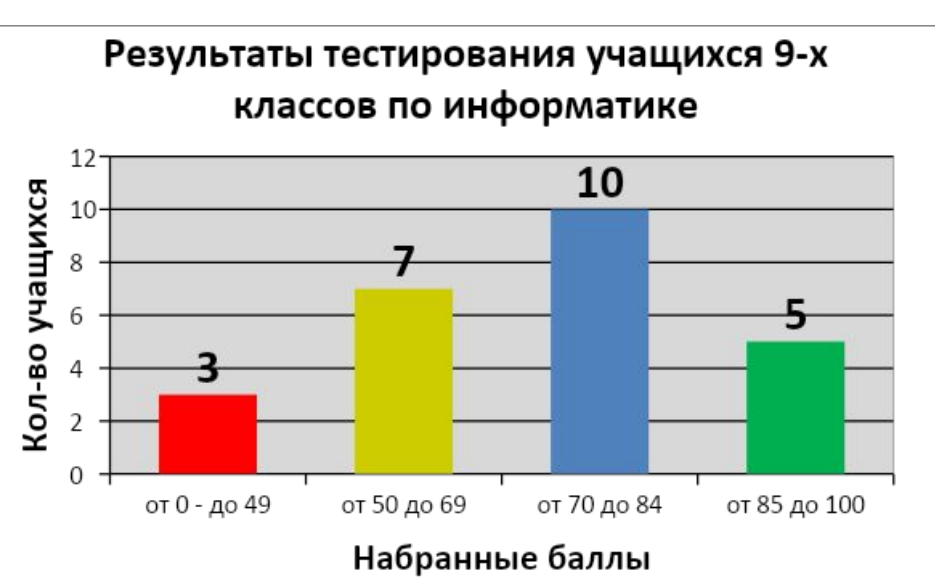

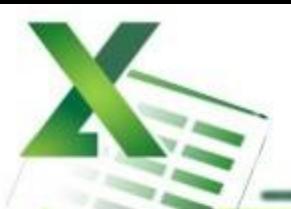

### *Шаг 10* Измените расстояние (зазор) между рядами данных.

**Команда:** Работа с диаграммами → Формат → Формат выделенного → Параметры ряда → Боковой зазор  $\rightarrow$  20%

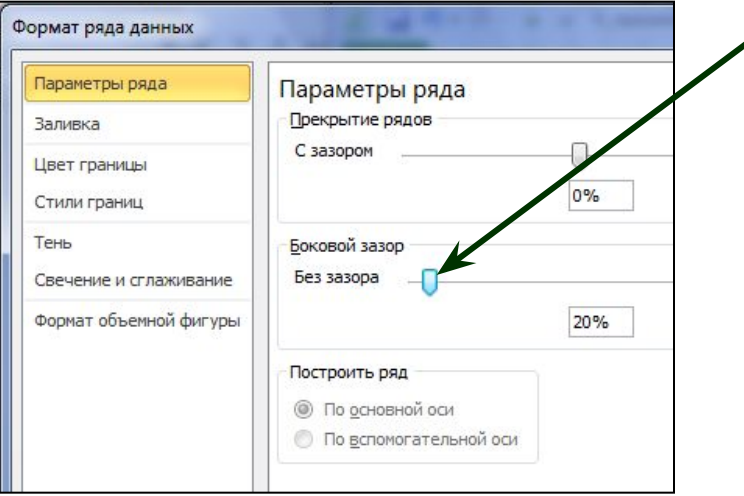

*Для редактирования щелкните по рядам данных левой кнопкой мыши.* 

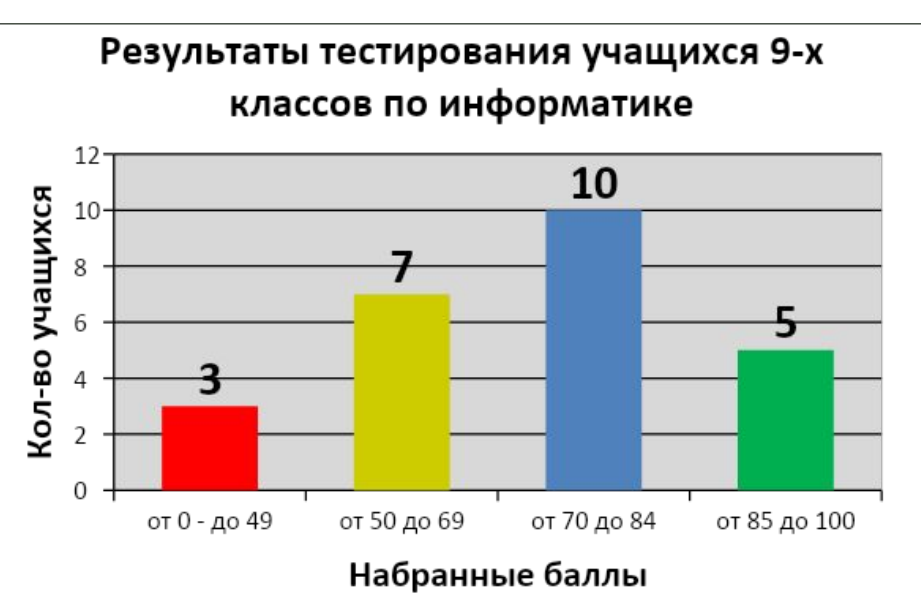

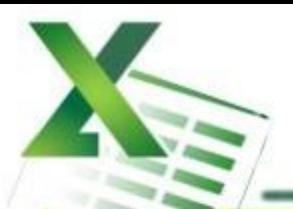

### *Шаг 11* Измените положение значений оси категорий.

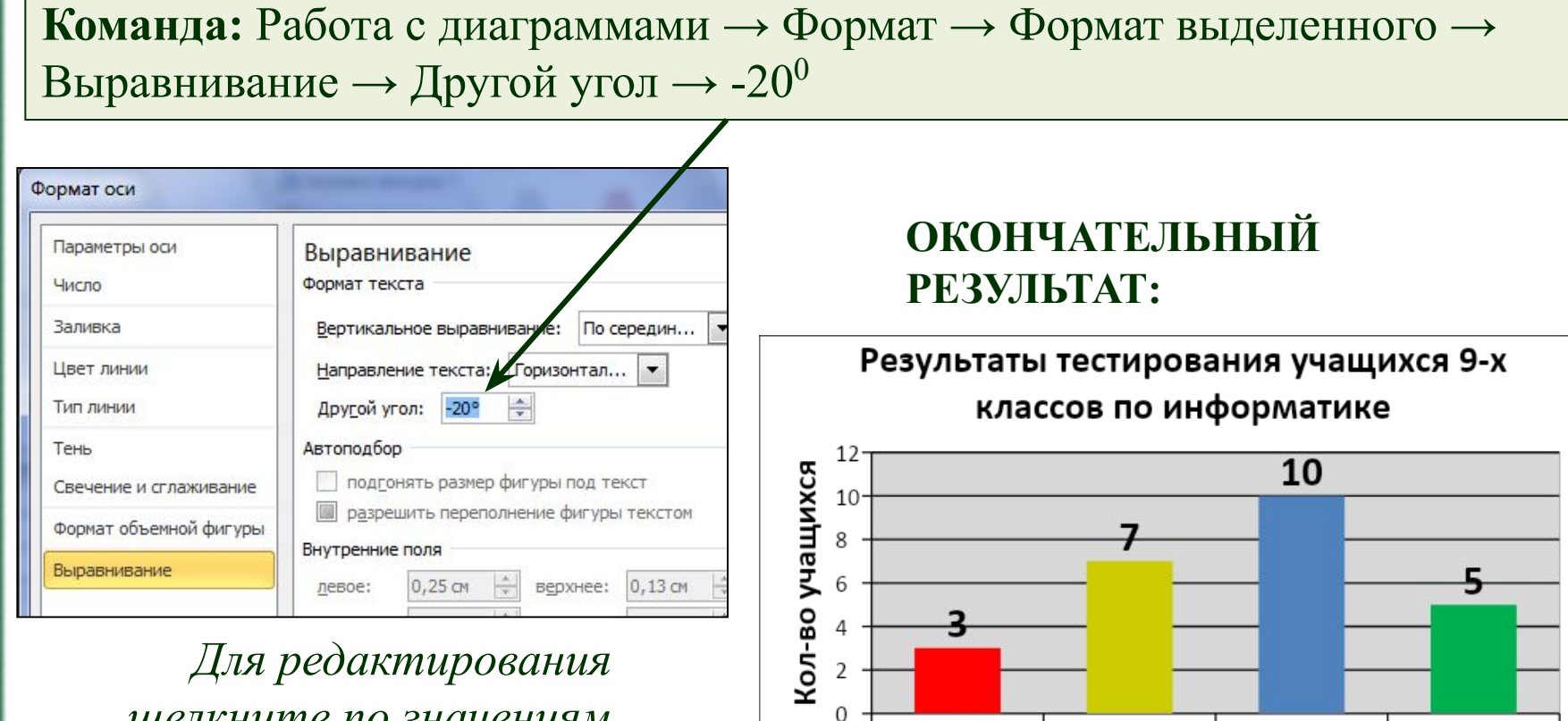

0T 50 AO 69

 $0.649$  or  $0.69$ 

0T 70 AO 84

Набранные баллы

*Для редактирования щелкните по значениям оси категорий левой кнопкой мыши.* 

0T 85 AO 100

## **ДОМАШНЯЯ РАБОТА**

### *Создайте таблицу содержащую информацию о приобретении*

#### *канцтоваров для школы.*

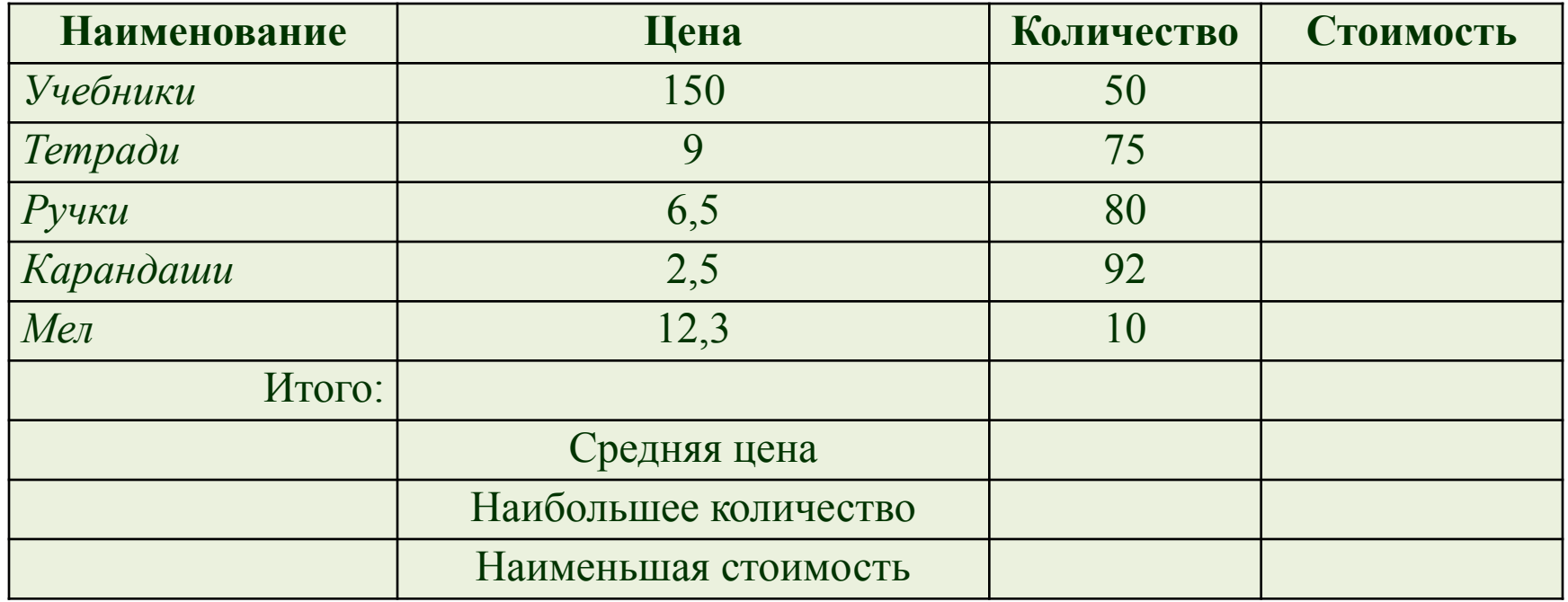

*Вставьте формулы для подсчета стоимости каждого вида товара, общей стоимости.*

*Определите, среднюю цену товара, наибольшее количество товара, а так же на какой товар была потрачена наименьшая сумма. Постройте диаграмму, показывающую, какого товара было приобретено больше всего.*

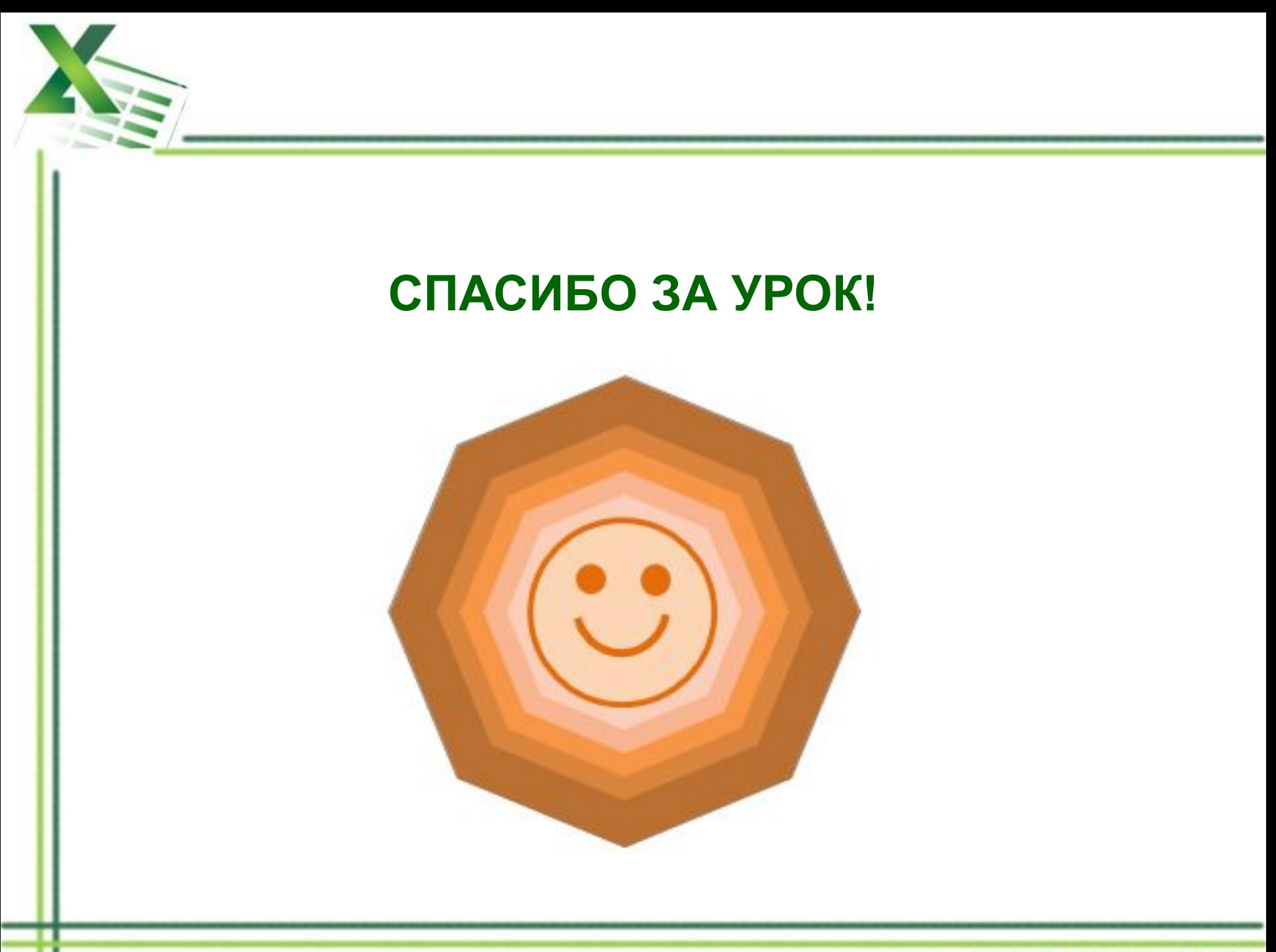

Завивейская С. А., МКОУ "МСОШ №1", 2013-2014.